# Создание визитки

В качестве контактной информации фона и прочего – используйте свои.

1 Выбираем инструмент **«Прямоугольник»** и рисуем прямоугольник. Любого размера, это пока не важно. В левом верхнем углу изменяем размеры прямоугольника на 50 по вертикали, 90 по горизонтали.

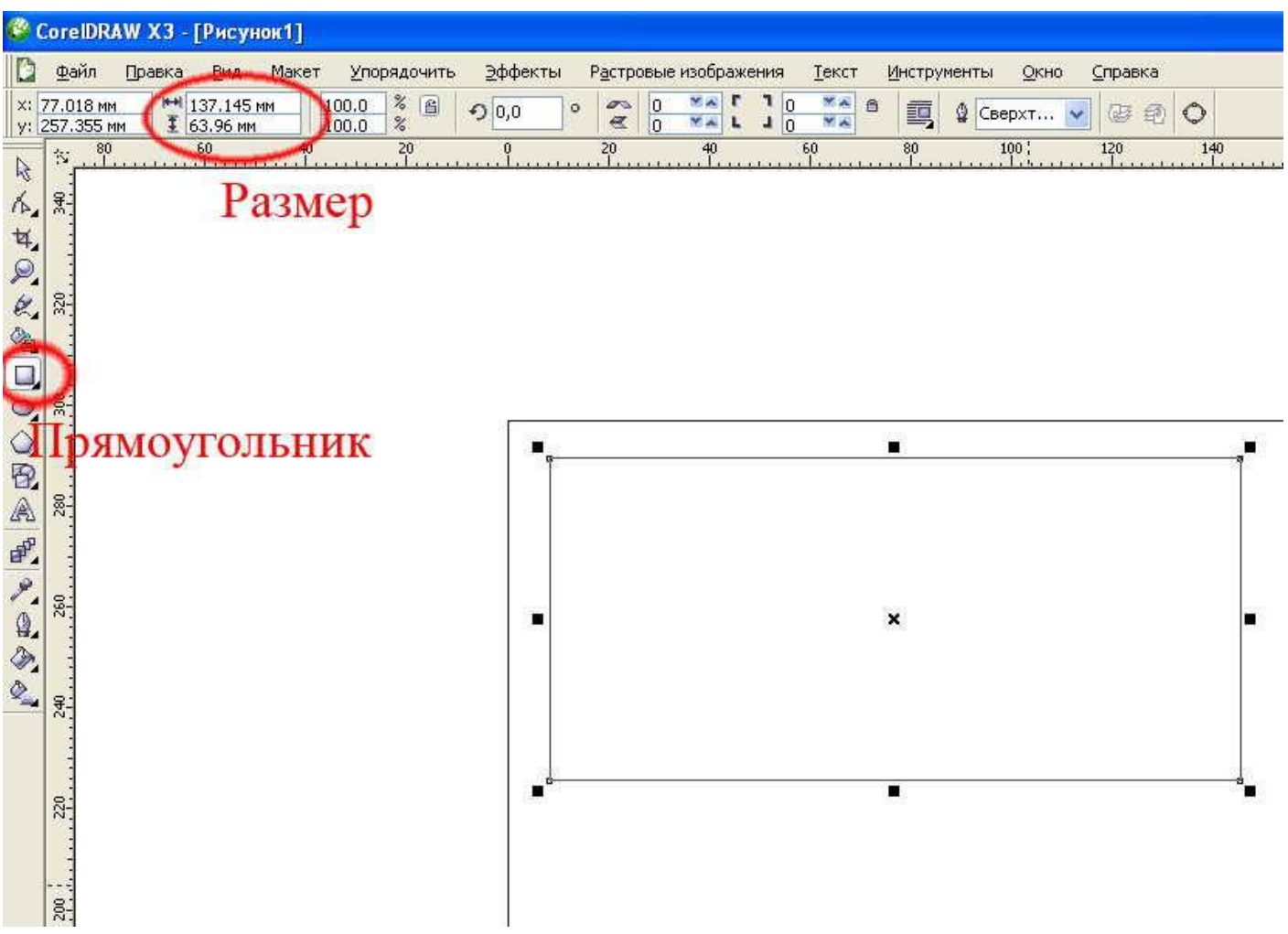

2. Рядышком с прямоугольником набираем весь текст который должен быть на визитке, по принципу: имя фамилия отдельно, телефон отдельно, адрес отдельно. Для этого выбираем на панели инструментов **«Текст»** и один раз нажимает на листе в том месте где хотим написать.

Подбираем шрифт ( желательно не больше 2х разных шрифтов на визитке).

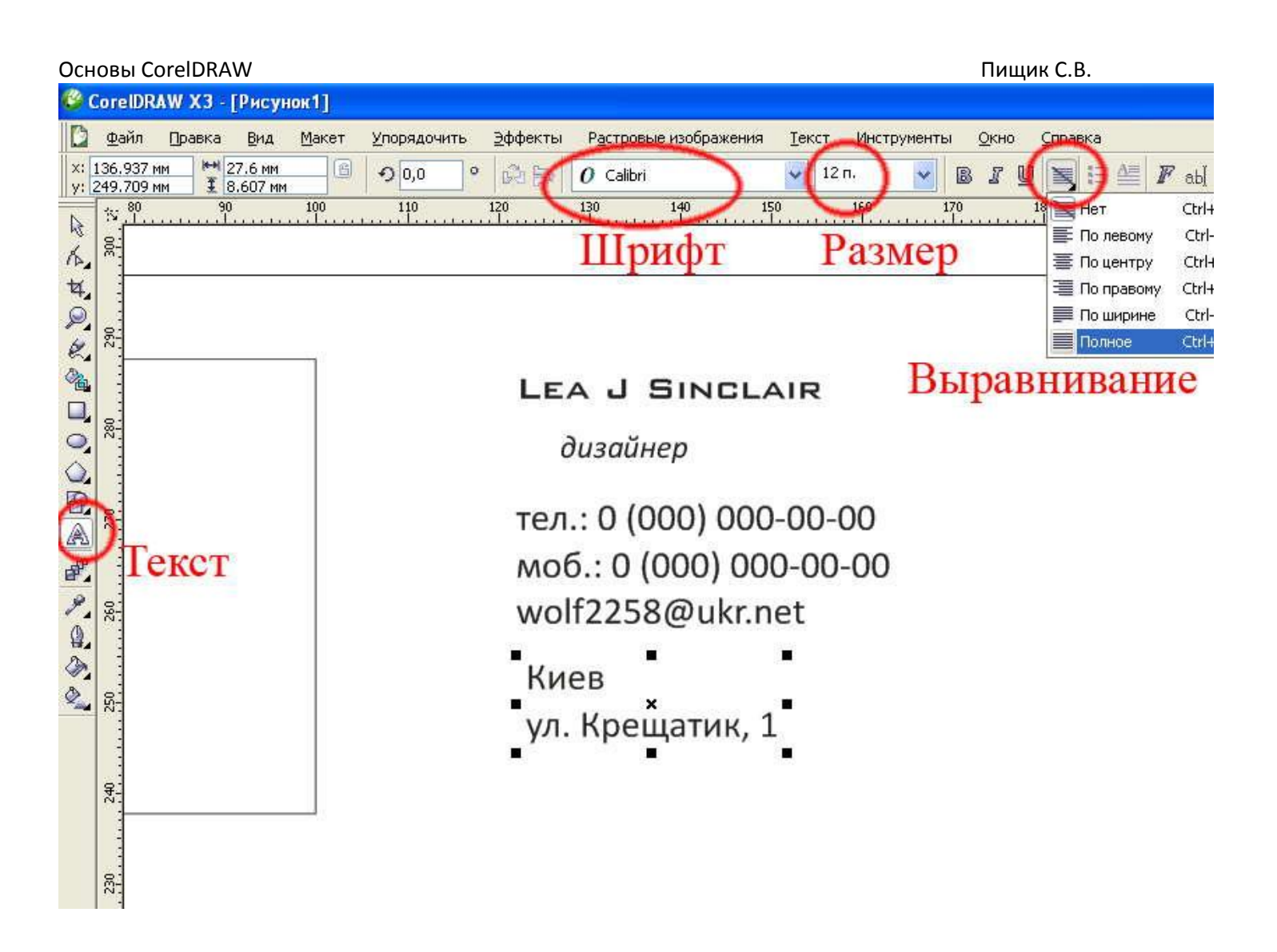

3. Компонуем визитку. Есть несколько стандартных, устоявшихся правил компоновки:

Горизонтальная компоновка:

- в левом верхнем углу размещаем логотип компании;

- в левом нижнем углу – адрес

- в правом нижнем углу – телефон (размещение адреса и телефона основано на том что человек (правша) держит визитку в левой руке (соответственно за левый угол) и правой рукой набирает номер (либо держит в правом

мобилку и опять же набирает большим пальцем номер ).

- в правом верхнем углу пишется название компании.

- ФИО и должность – посередине визитки (либо если это визитка частного лица – на месте названия компании).

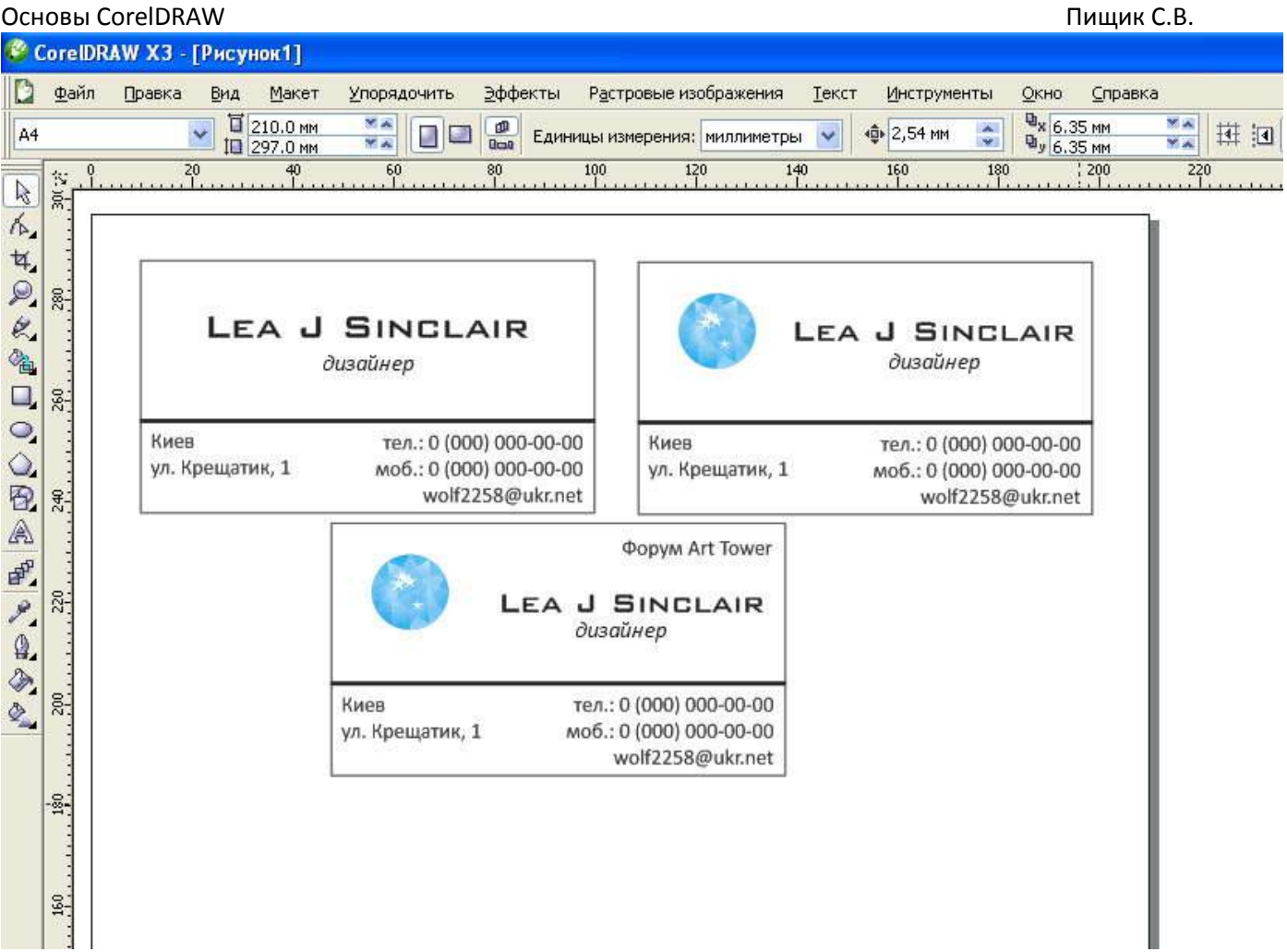

Вертикальная компоновка ( пол порядку двигаясь сверху вниз)

- название компании
- логотип
- ФИО, должность
- телефон
- -адрес

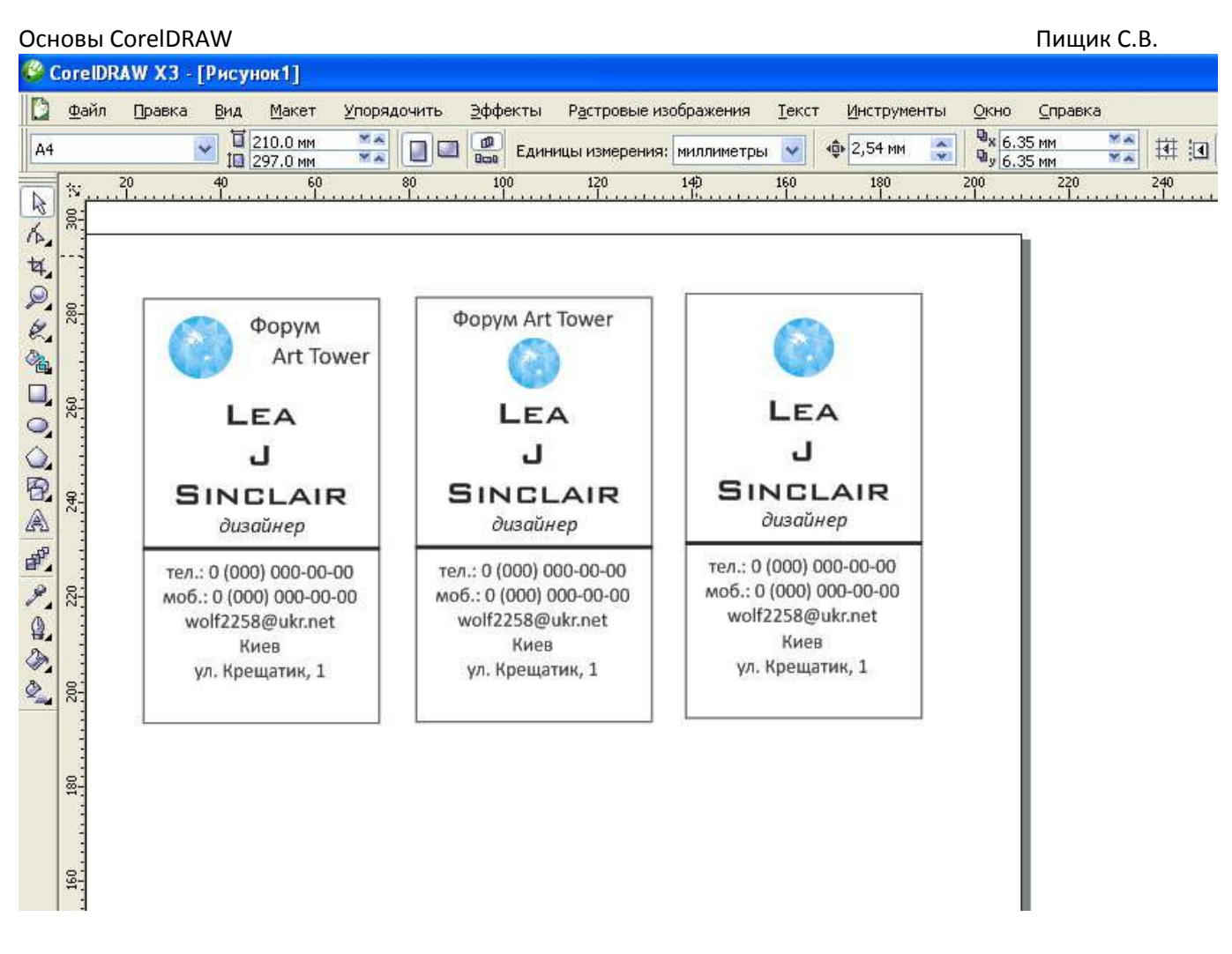

Итак, компонуем визитку. Обьекты перетаскиваюся с помощью инструмента **«Указатель».**

Для того, чтобы точно выровнять разные обьекты используем **Упорядочить -> Выровнять и распределить -> …** (здесь целый список, впрочем самое полезное: **«Выровнять центры по вертикали» и «Выровнять центры по горизонтали».**

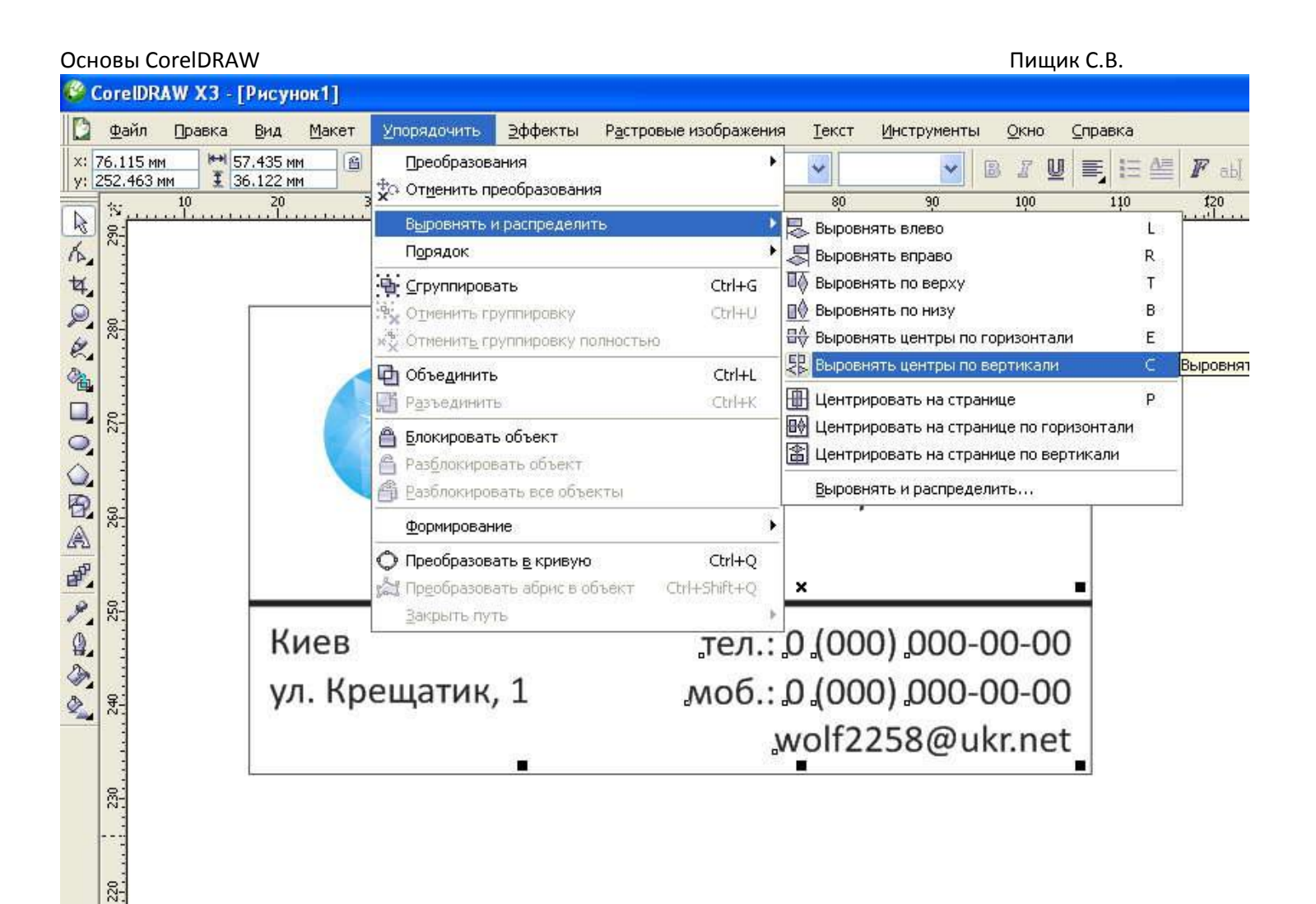

Хорошей помощью также могут быть направляющие – они просто вытаскиваются мышкой из линеек. (Чтобы включить линейки Вид -> Линейки)

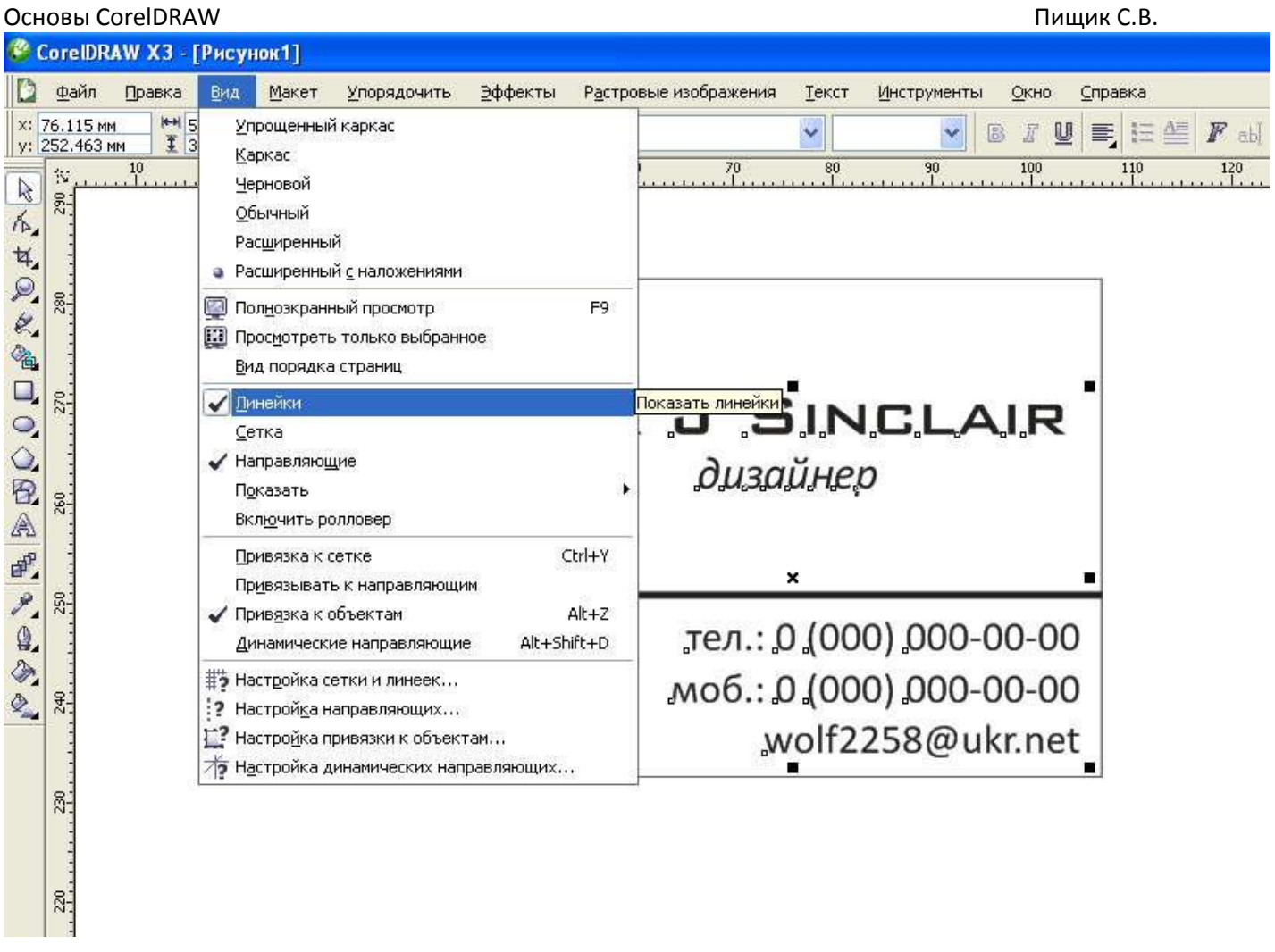

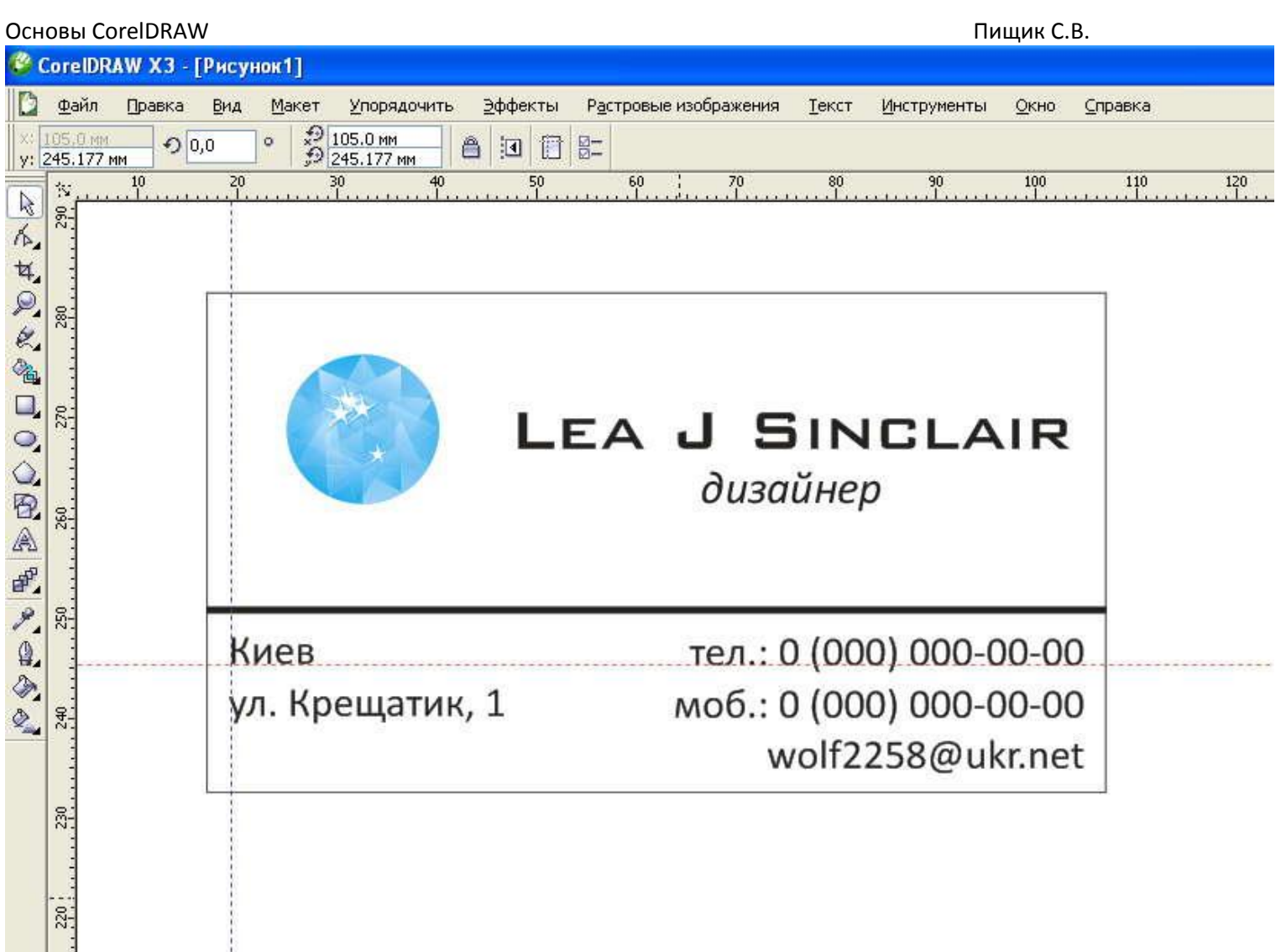

4. Когда текст на своих местах, можно добавить визитке цвета и декоративных элементов.

Обычно если заказывают большую партию визиток (или просто клиент хороший) дизайнер делает три варианта макета на выбор. Конечно, если в процессе создания клиент сидит рядышком и отвечает на вопросы, этого не требуется.

## Вариант 1 (самый простой)

Перекрашиваем имя и разделительную полоску в голубой цвет. Для этого выбираем обьект который нужно перекрасить (один раз нажимаем на него) и на палитре щелкаем **левой кнопкой мышки по цвету чтобы закрасить обьект внутри и правой – чтобы закрасить контур.** 

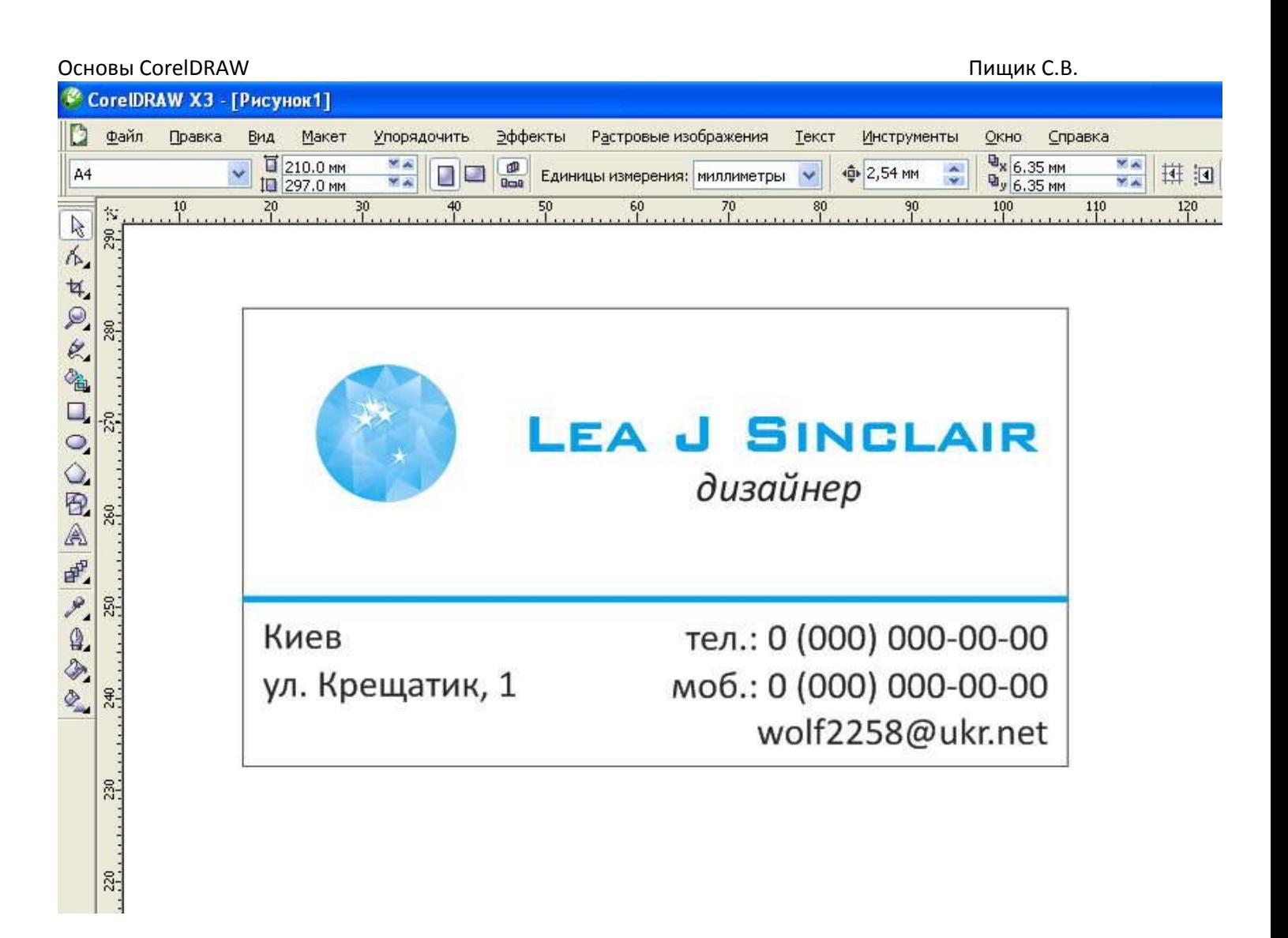

Если палитра не включена, идем **Окно –> Цветовые палитры**. Цвет с полотка лучше не подбирать, потому что цвет на экране и цвет в печати – две большие разницы. Я советую пользоватся **палитрой [CMYK](http://arttower.ru/wiki/index.php?title=CMYK)** потому что на этой цветовой схеме и основана цифровая печать.

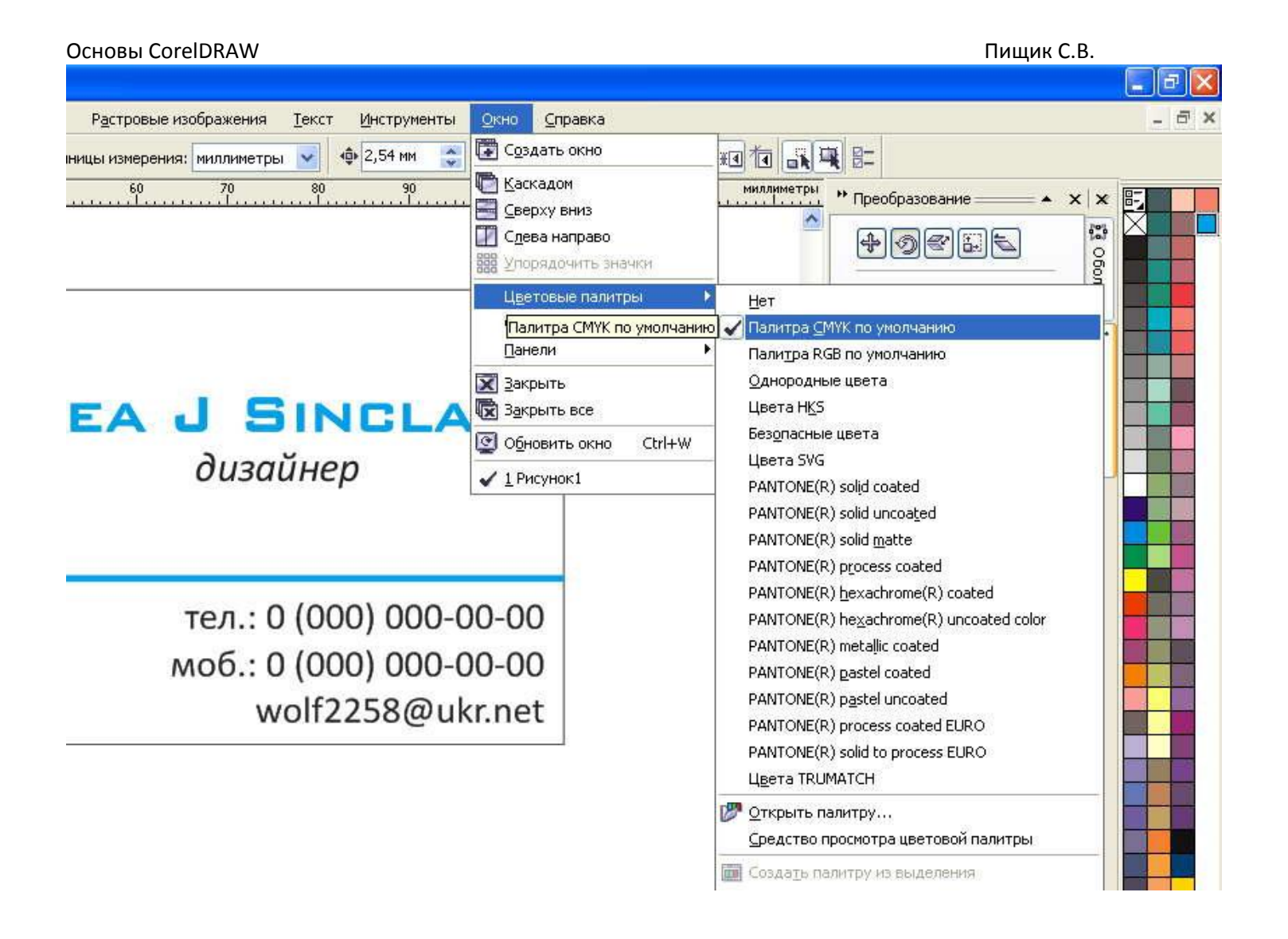

Вариант 2 (деловой)

Рисуем несколько прямоугольников (вспомните как рисовали прямоугольник для визитки) и окрашиваем их в подходящие цвета (не забудь окрасить и контур тоже!)

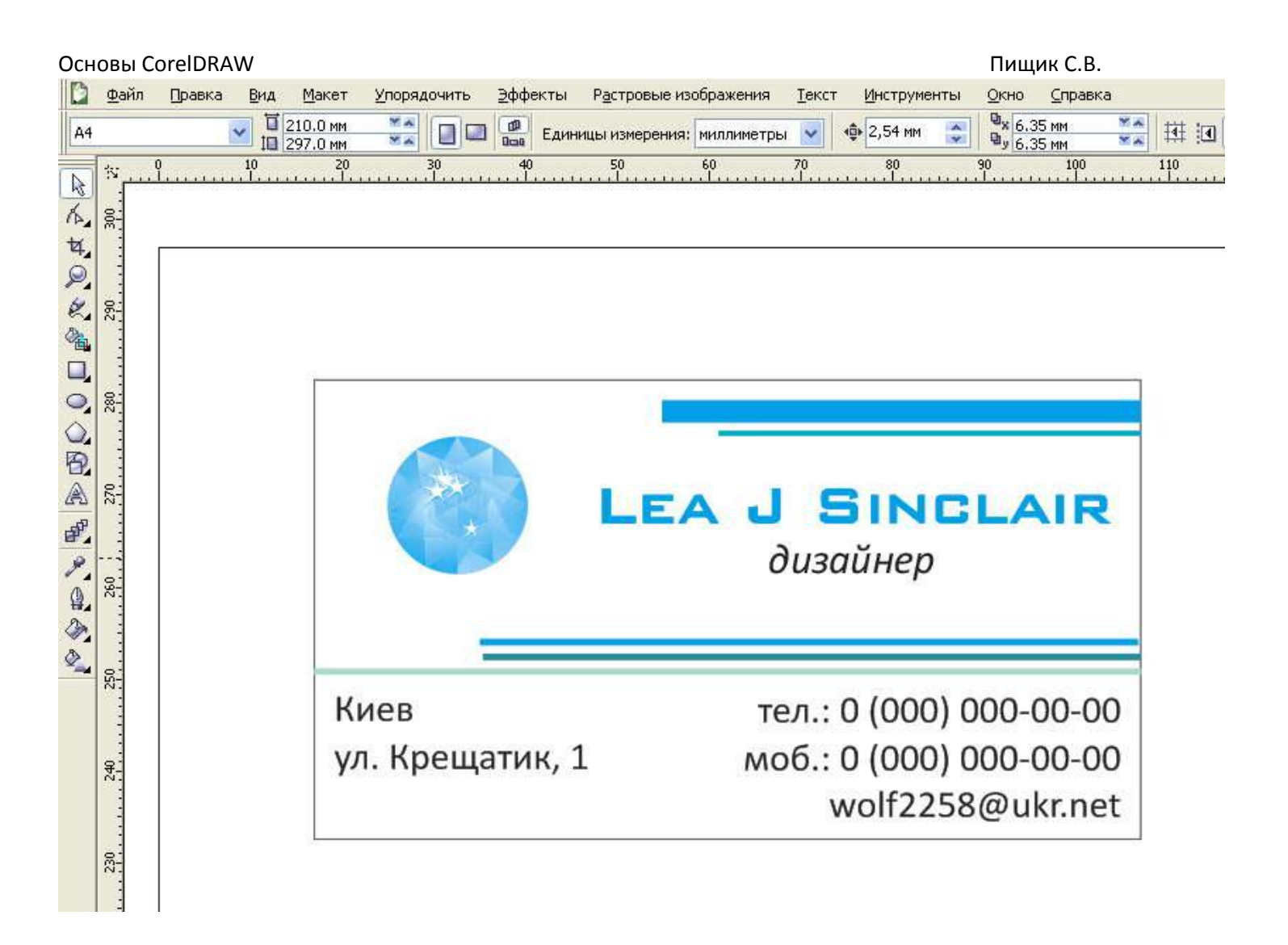

Выбираем на панели инструментов **Интерактивная прозрачность**

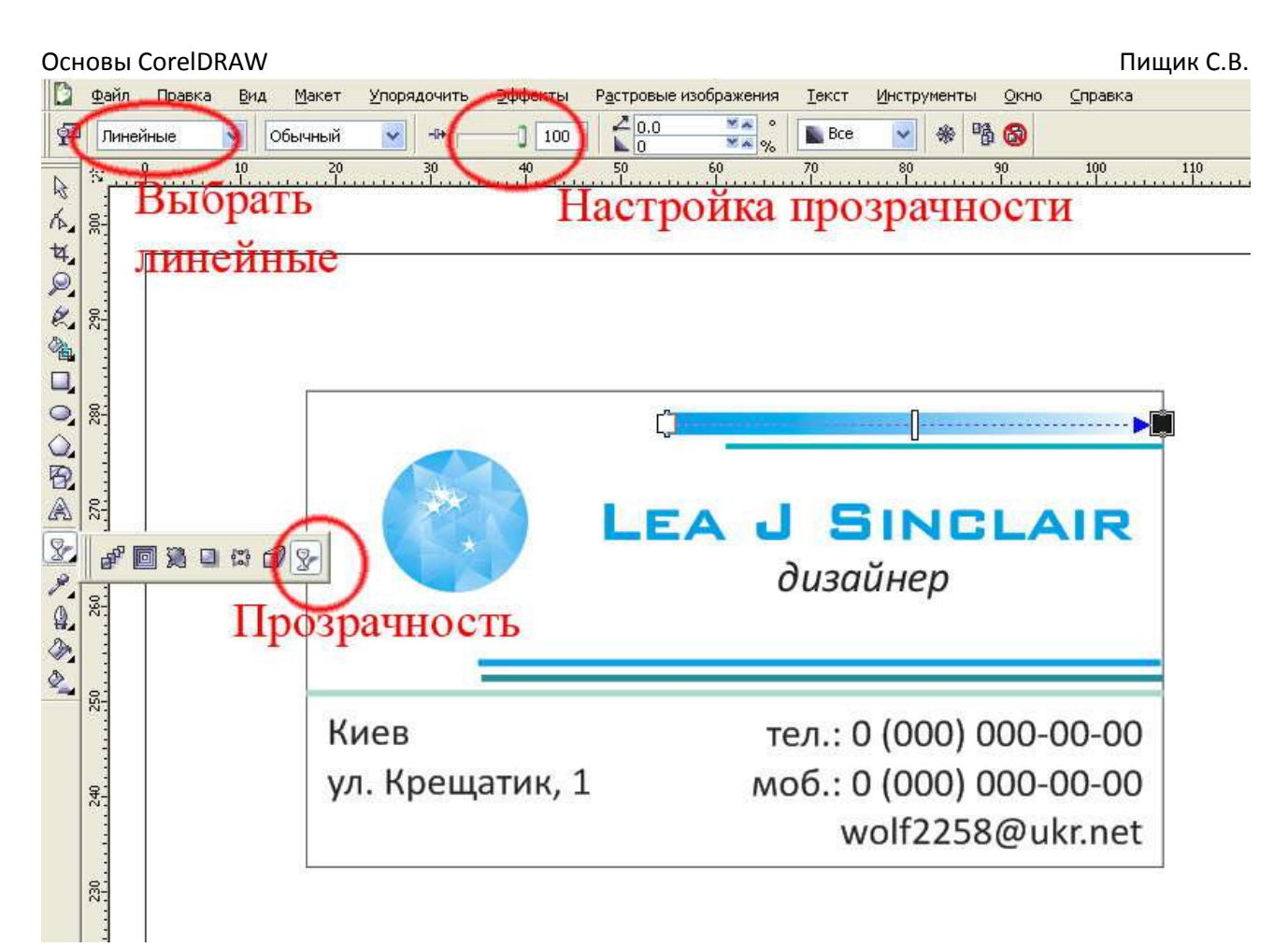

### И задаем **линейную прозрачность** прямоугольников.

 $\overline{\mathcal{R}}$ 

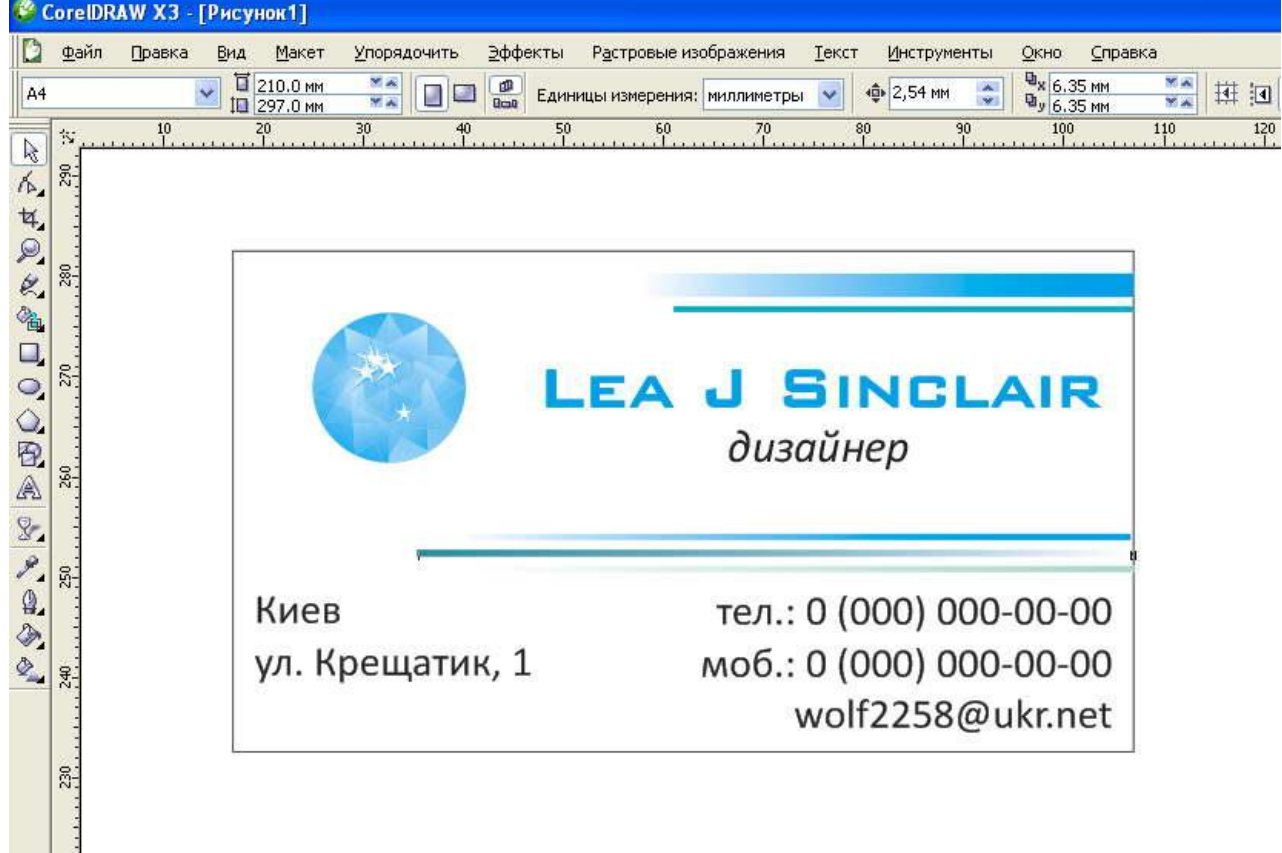

220

Вариант 3 (с креативным фоном)

Я выбираю из имеющийся базы подходящую картинку (обычный jpeg) и простым перитаскиванием загоняю в Corel ( при желании можете импортировать через **Файл - >Импорт**).

Точно так же как меняли размер визитки, меняем раз мер картинки на наши 90\*50 и располагаем над нашей визиткой. С помощью клавиш **Ctrl+PgDn** опускаем фон под надписи.

Добавляем фону прозрачности, только выбираем не «Линейная прозрачность» а **«Однородная**».

Чтобы логотип ярче выделился на фоне создаем под ним тень с помощью инструмента **«Интерактивная тень»**

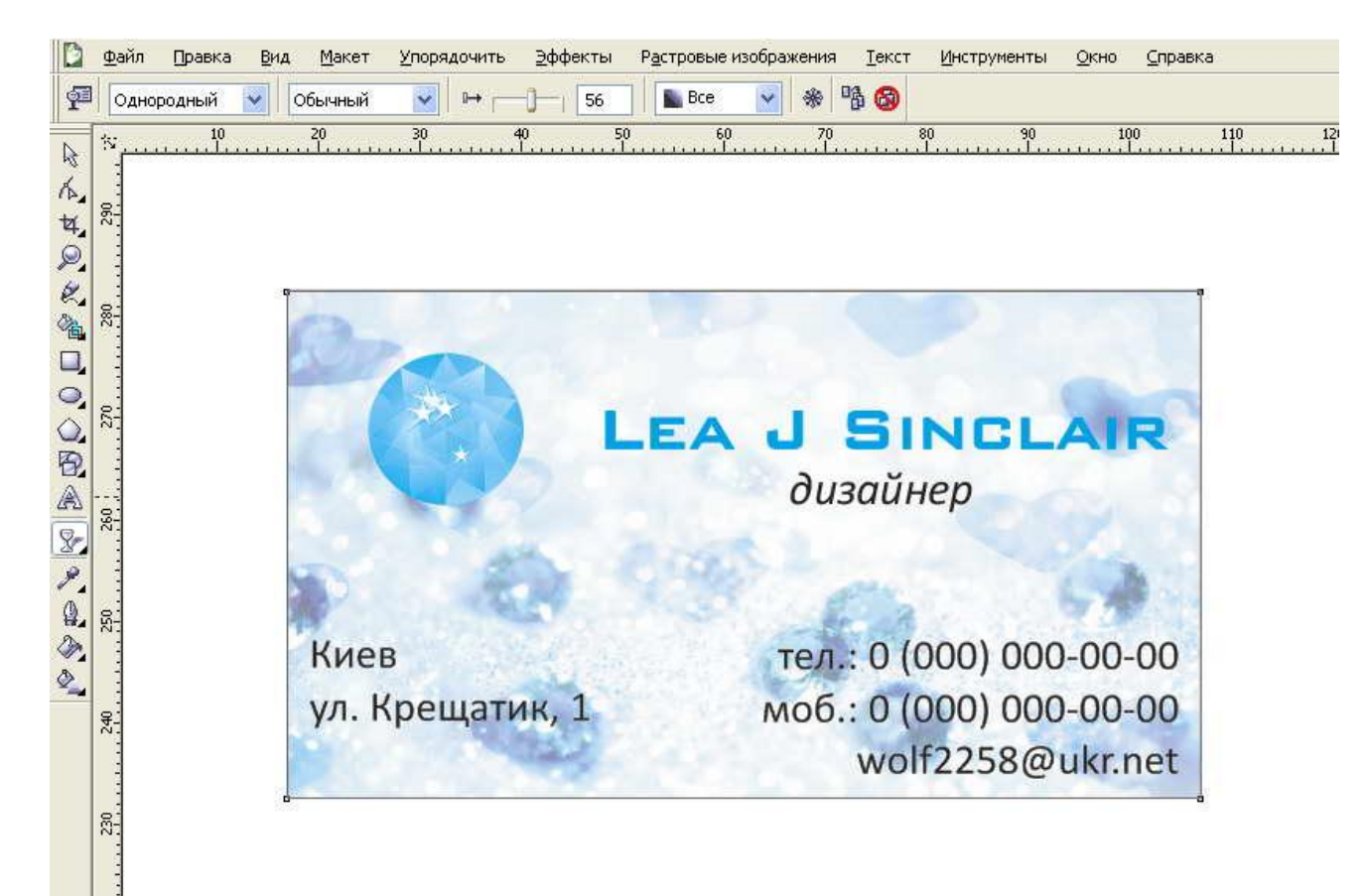

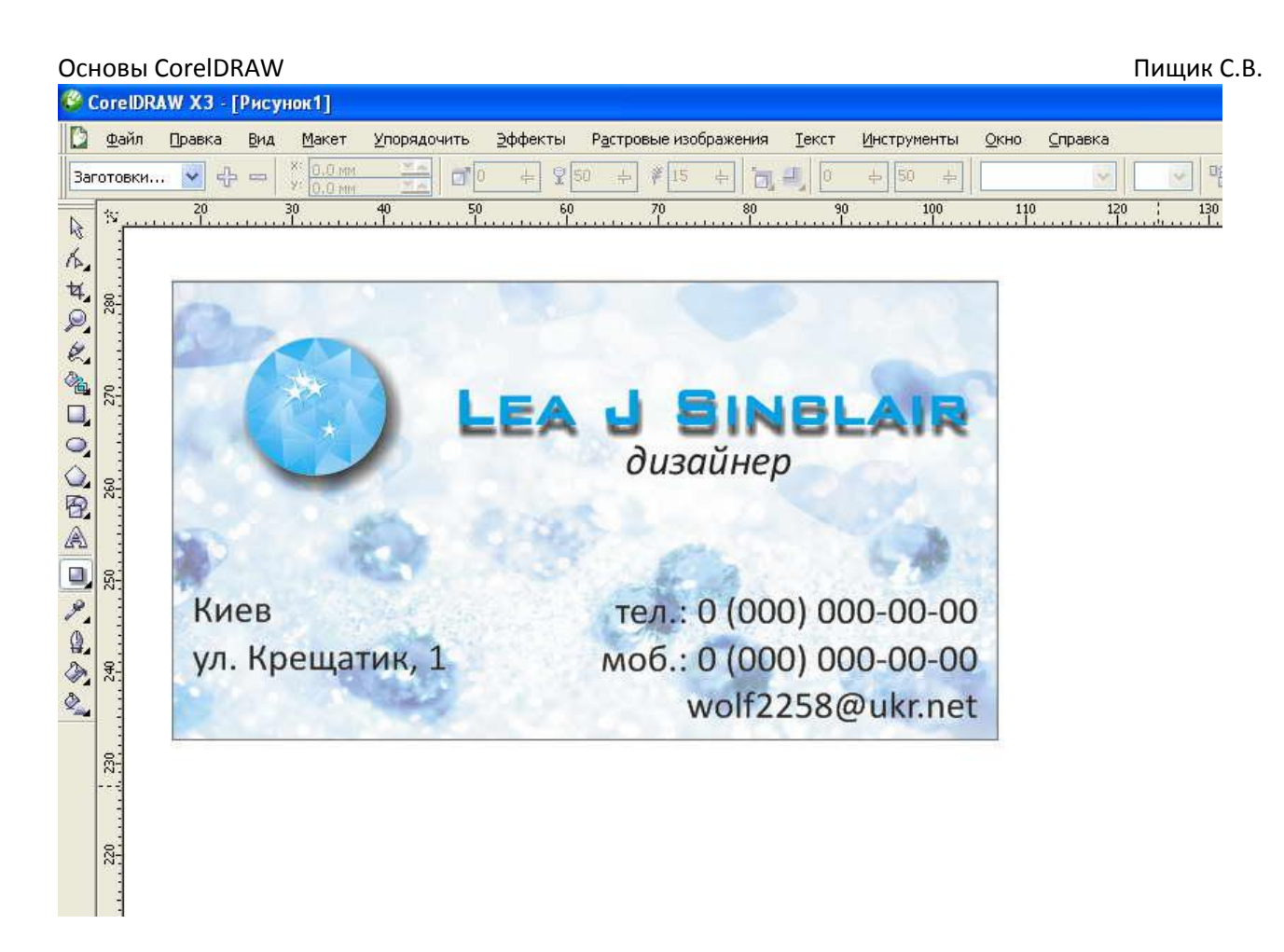

Как вы видите, я решила создать интерактивную тень и под именем тоже.

5. Подготовка к печати.

Внимательно вычитываем визитку и если все написано правильно переводим текст в кривые. Нажимаем на текст **правой кнопкой мышки** и выбираем **«Преобразовать в кривую».**

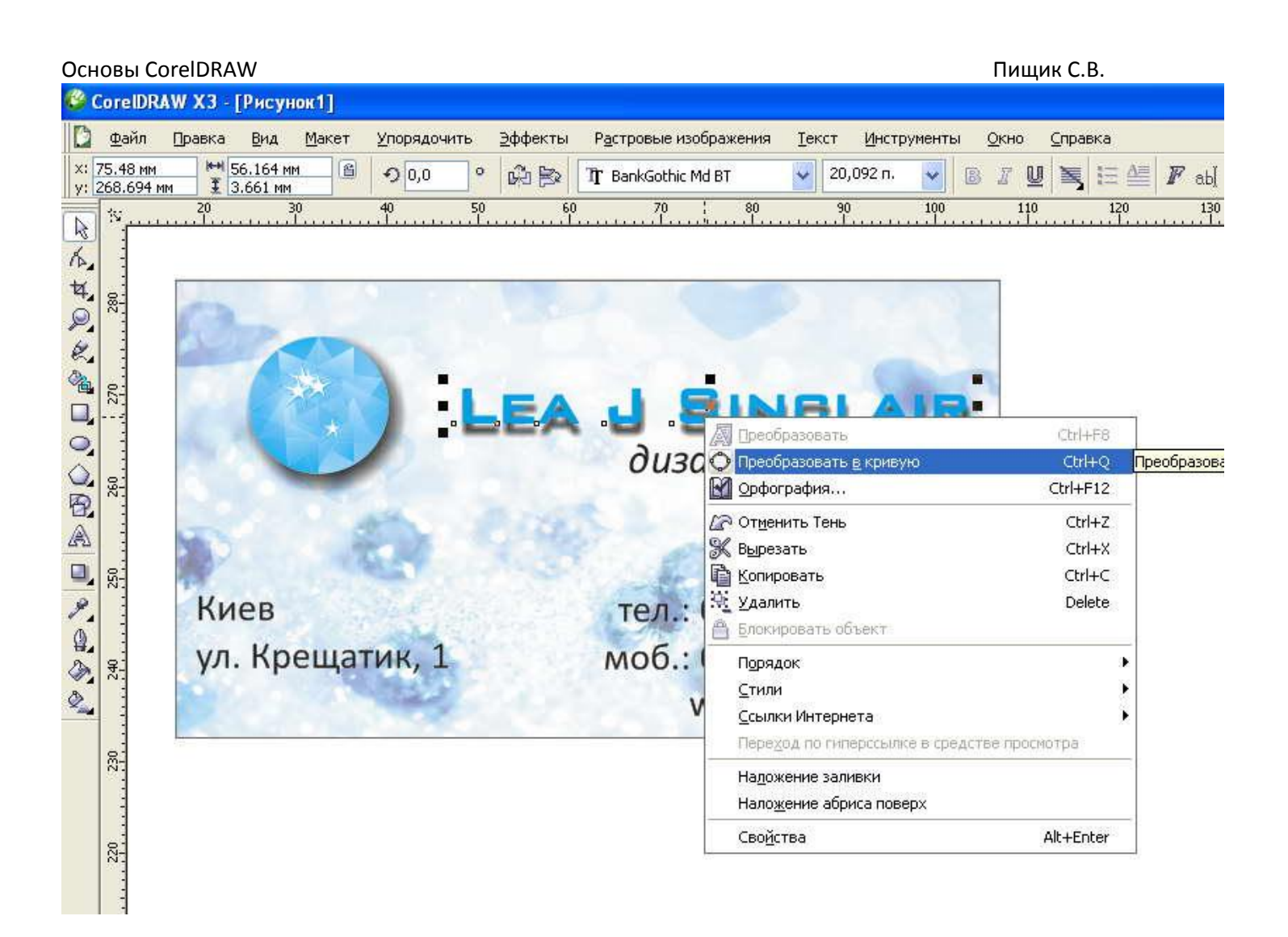

Это нужно потому, что машина может неправильно прочесть сложный шрифт и вы получите на выходе невнятные галочки.

Перекрашиваем рамочку визитки в бесцветный цвет (звучит жутко, но это на самом деле так. **Перечеркнутый квадратик в палитре**).

Затем удерживая **Shift** выбираем все обьекты( или просто выделяем их мышкой) и в меню (**правая кнопка мышки** выбираем **«Сгруппировать**». Рамочку хоть и не видно но ее не забудьте!

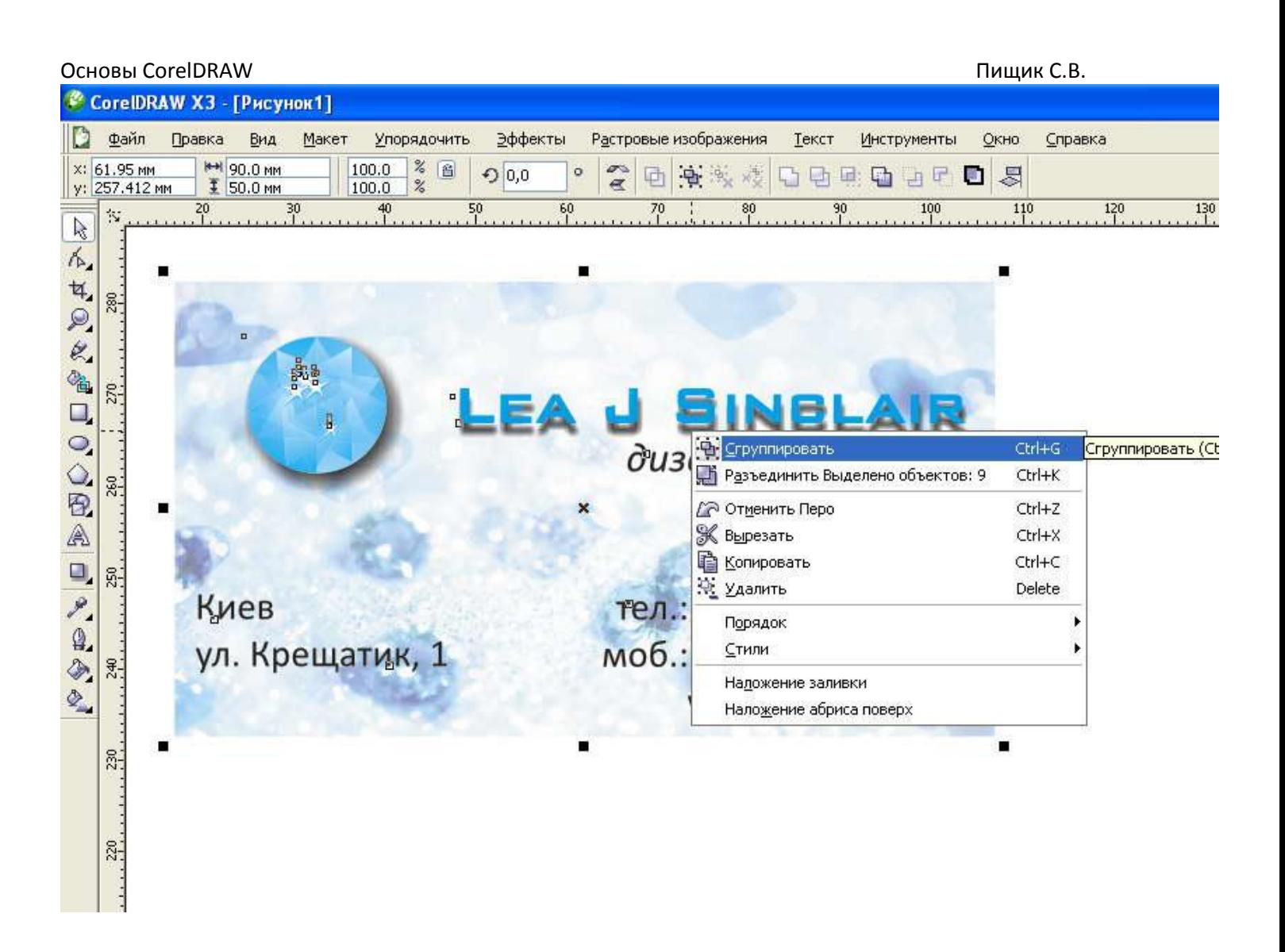

Проверяем не изменился ли размер сгруппированного обьекта. На этом этапе могут вылезти незамеченные обьекты и ляпы.

Идем в **«Преобразования»-> «Упорядочить» -> «Положение».** Справа около палитры у вас появится меню **«Преобразование**»

#### Основы CorelDRAW Пищик С.В. **Упорядочить** ∋ффекты Растровые изображения менты Окно Справка Tex Преобразования Появится это меню Подожение Alt+F7 Положение (Alt+F7) ‡⊙ Отменить преобразования Поворот **AILLFO** 130 миллиметры • Преобразование  $\frac{110}{100}$  $^{120}_{11}$ Масштаб Alt+F9 Выровнять и распределить Alt+F10 Размер Порядок 中  $|2\rangle$  $\ll$ E. ۳ Наклон Вкладка "Преобразовани Ctrl+G • Сгруппировать Ctrl+U **Ву** Отменить группировку х Отменить группировку полностью.  $\Gamma$ .: 0,0  $\frac{\lambda}{\nu}$ • Объединить Ctrl+L  $B.: 0,0$  $\frac{\lambda}{\nu}$ В Разъединить Выделено объектов: 9 Ctrl+K Влокировать объект • Разблокировать объект р В Разблокировать все объекты ● Относительное Формирование  $D - D - D$  $Ctrl + Q$ • Преобразовать в кривую  $\Box \odot \Box$ **уд Преобразовать абрис в объект** Ctrl+Shift+Q  $00000000000$  $0 - 0 - 0$ Закрыть путь моб.: 0 (000) 000-00-00 тик, 1 Применить к копи wolf2258@ukr.net Применить

Выбираем вкладку **«Расположить»,** ставим галочку **«Вправо»** и нажимаем **«Применить к копии»**

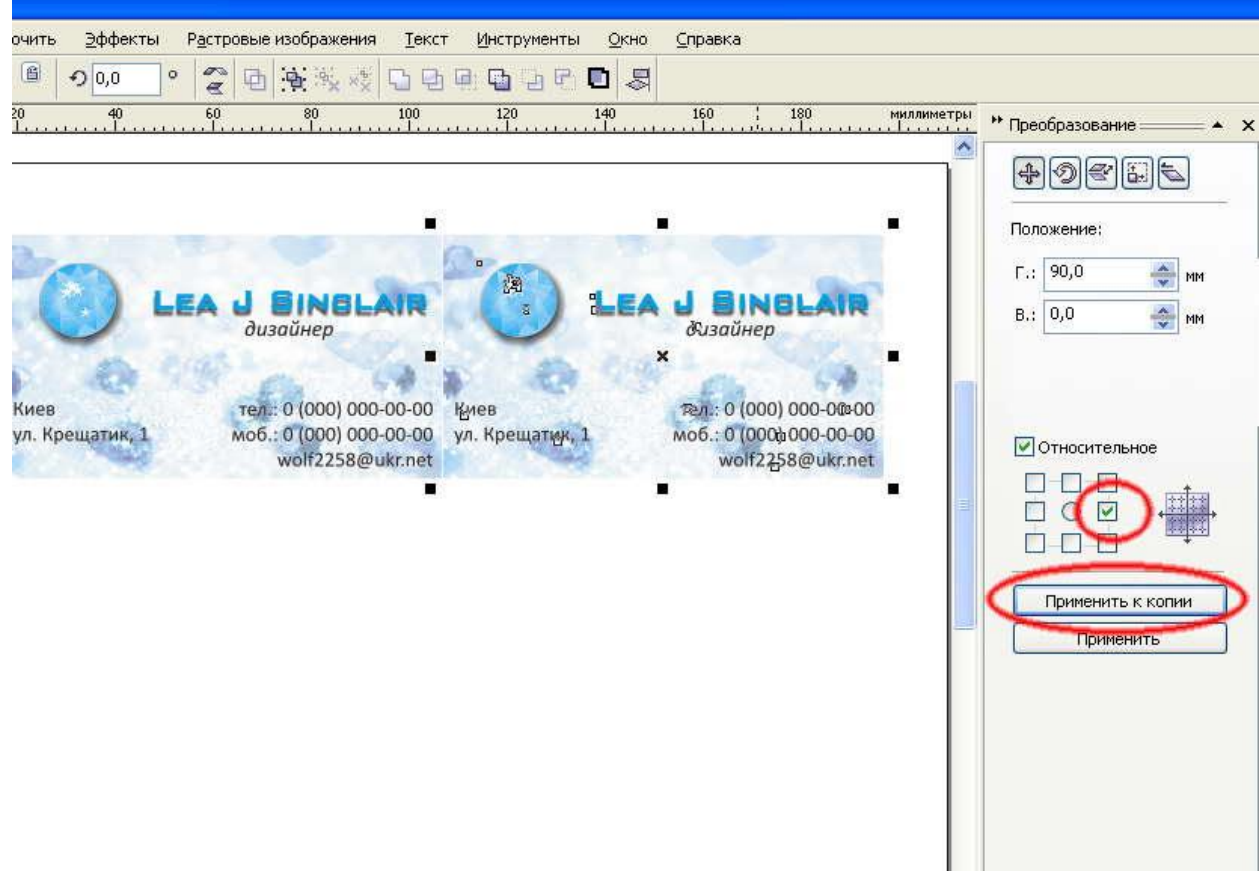

Выбираем обе визитки, галочку **«вниз**», и делаем еще 4 копии.

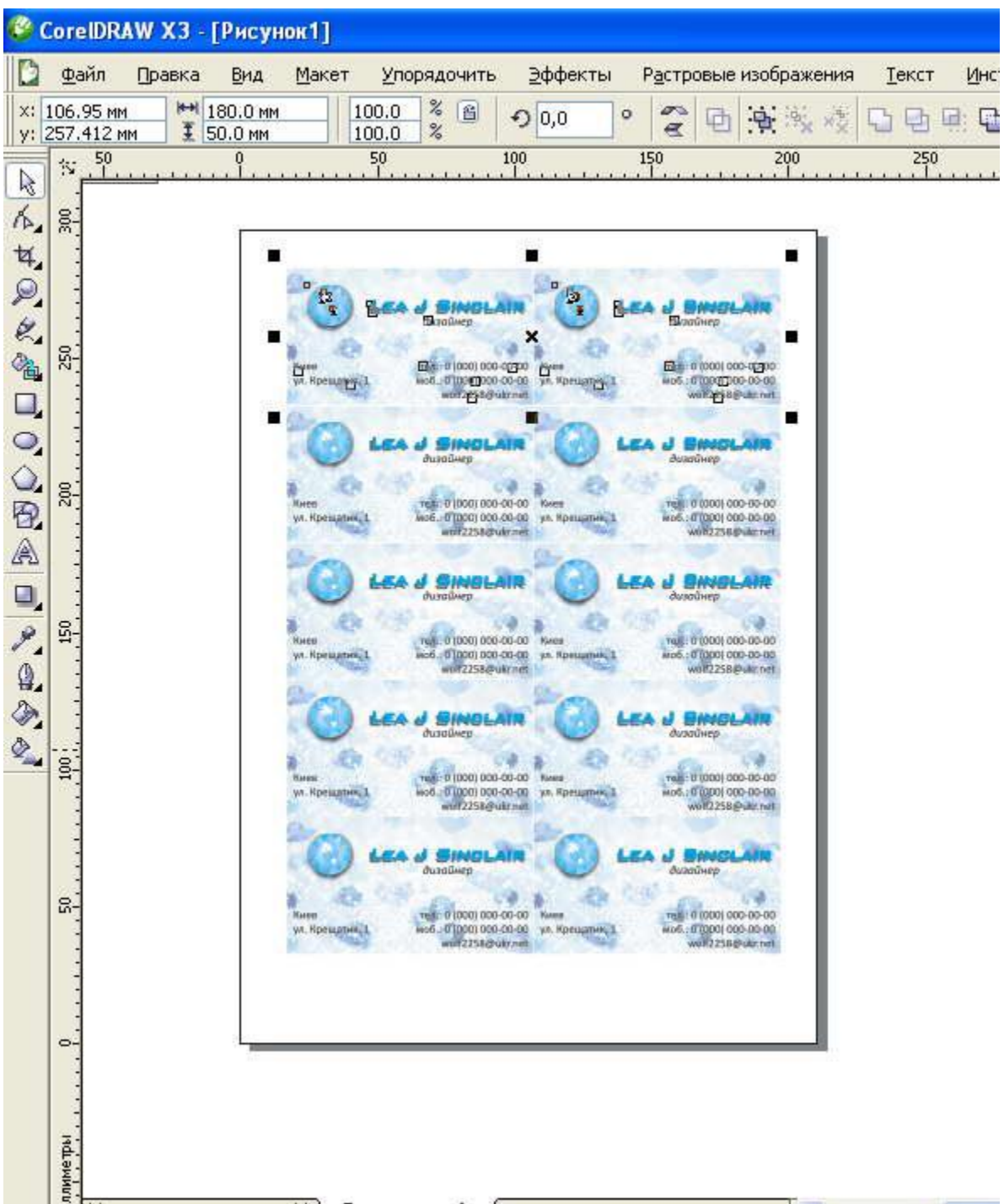

Выделаем все визитки и группируем их.

Затем выбираем **«Упорядочить» -> «Выровнять и распределить» -> «Центрировать по странице»**

#### Основы CorelDRAW Пищик С.В. унок1] Макет ∋ффекты Растровые изображения Текст **Упорядочить Инструменты** Окно Справка  $\mathbf{1}$ Преобразования Þ 11 **口中电电口口 日**  $1($ ‡⊙ Отменить преобразования  $250$ 300 350 миллиметры  $\frac{400}{1}$ • Преобразов Выровнять и распределить Выровнять влево  $\mathsf L$ ٨ Порядок  $\rightarrow$ Выровнять вправо  ${\sf R}$  $|\Phi|$ 2 $|\Phi|$ ■ Выровнять по верху  $\mathsf{T}$  $Ctrl + G$ • Сгруппировать  $\alpha$ B **Д** Выровнять по низу **У Отменить группировку** Ctrl+U Положение <del>В</del> Выровнять центры по горизонтали Ö, Отменить группировку полностью  $\mathsf E$  $F_{11}$  0,0 **SO** 果 Выровнять центры по вертикали  $\overline{C}$ **Ф** Объединить Ctrl+L **Cymrus Card**  $-50,0$ **В Центрировать на странице** p. Центрировать на странице (P) Разъединить Выделено объектов: 18  $Ctrl+K$ **₩** Центрировать на странице по горизонтали Влокировать объект 8 Центрировать на странице по вертикали Разблокировать объект â ಂ В Разблокировать все объекты Выровнять и распределить... Niero<br>. W. Hpengman ● Относи Формирование  $\blacktriangleright$  $\Box$  $\Box$ • Преобразовать в кривую Ctrl+Q  $\Box$ **23 Преобразовать абрис в объект** Ctrl+Shift+Q  $\Box$ Закрыть путь molt2258@kdz.net volt2258@ukv.net Приме **J SINGLAT**  $\Pi$ 0 | 000 | 000-00-00<br>| 0 | 000 | 000-00-00<br>| widt22556@ukr.net no. I 0 (000) 000-00-00<br>werk2258@ule.net (1) (000) 000-00-00<br>(1) 000 (00-00-00<br>(1) 12258(5) ukroen 100001000-00-00 ye, kpe : 070201 000-00.00<br>wolf2238@ultimet

Лист готов для печати.

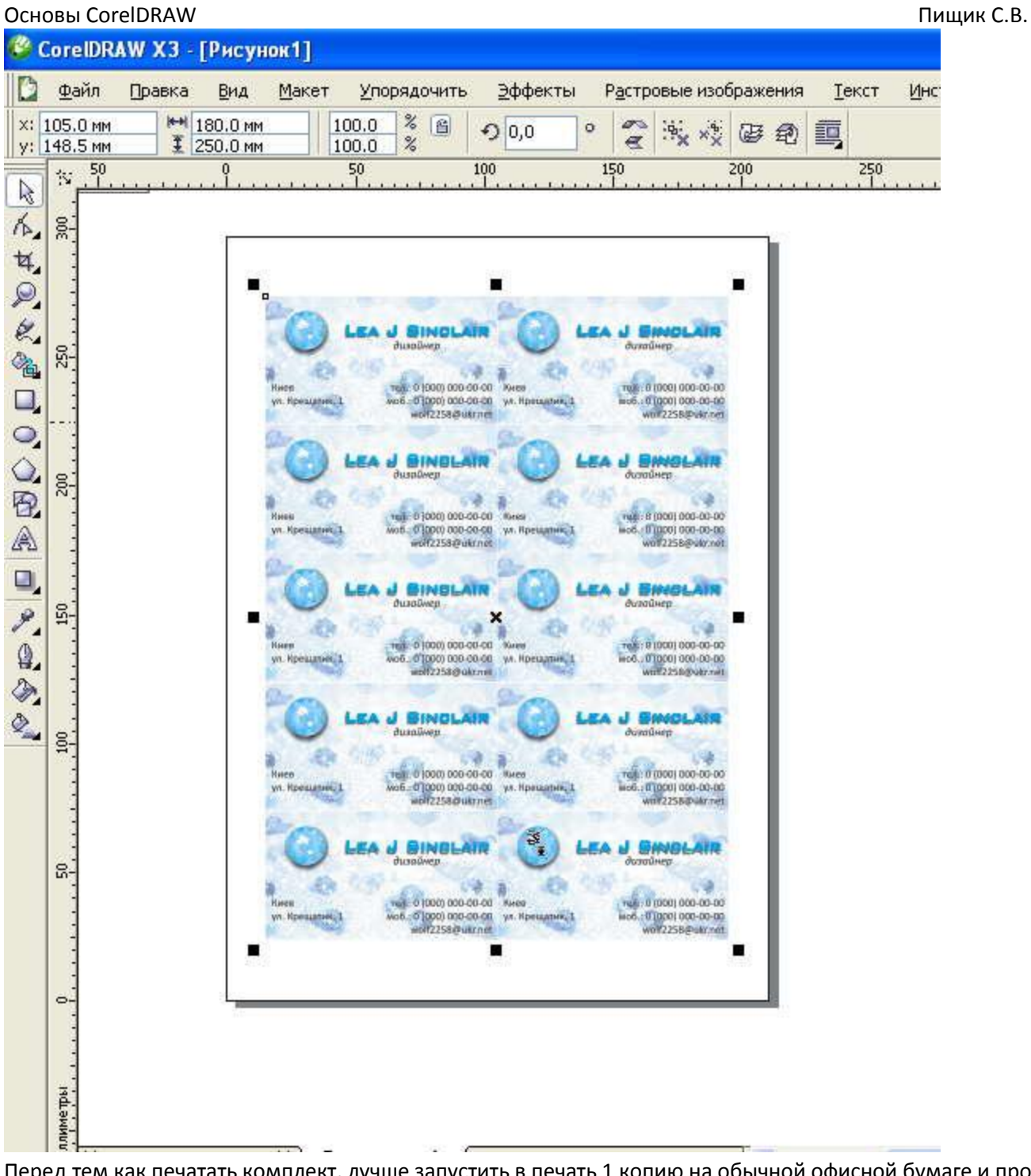

Перед тем как печатать комплект, лучше запустить в печать 1 копию на обычной офисной бумаге и проверить: - правильность текста;

- соответствует ли цвет;
- насколько визитка читабельна.

Хорошая читабельность – это обязательное условие, поэтому не используйте вычурные но плохо читаемые шрифты, слишком светлые тона (яркие цвета тоже с осторожностью).

При печати на цветном дизайнерском картоне помните, что цвет сильно изменится. Лучше используйте более темные тона.

Всё, визитка готова! Теперь бегом в типографию!